# eltrona

## **FR Paramètres de nom de point d'accès (APN)**

Ce document vous guidera tout au long de la configuration des données mobiles (Internet) si vous rencontrez des difficultés avec votre nouvelle carte SIM, mais avant de commencer...

Nous ne pouvons pas garantir que ces paramètres résoudront le problème que vous rencontrez s'il est causé par un problème non lié.

#### **Paramètres préférés**

Internet et MMS : 1. Nom du point d'accès (APN) : web.pt.lu 2. Serveur MMSC : http://mmsc.pt.lu

### **Paramètres APN Android**

1.Tout d'abord, recherchez le menu Noms des points d'accès ou APN.

- a) Allez dans Paramètres puis Réseau et Internet ou appuyez sur l'onglet Connexions.
- b) Sélectionnez Réseaux mobiles. Vous devrez peut-être sélectionner Plus de paramètres,
- Plus..., ou Plus de réseaux d'abord.
- c) Appuyez sur noms des points d'accès.

2. Appuyez sur l'APN Internet POST s'il est disponible. Si ce n'est pas le cas, appuyez sur la touche Menu ou sur les 3 points dans le coin supérieur droit et appuyez sur Nouveau APN ou Ajouter un APN.

3. Vérifiez et mettez à jour les paramètres suivants pour l'APN de données.

- Nom : POST Internet
- APN : web.pt.lu
- Proxy : non défini
- Port : Non défini
- Nom d'utilisateur : Non défini
- Mot de passe : non défini
- Serveur : non défini
- MMSC : Non défini
- Proxy MMS : non défini
- Port MMS : non défini
- MCC : 270
- Multinationale : 01
- Type d'authentification : Non défini
- Type APN : par défaut
- Protocole APN : IPv4
- Protocole d'itinérance APN : IPv4
- Activer/désactiver APN : APN activé
- Porteur : Non spécifié
- Type de MVO : Aucun
- Valeur MVNO : Non défini
- 4. Appuyez sur Menu.
- 5. Appuyez sur Enregistrer.

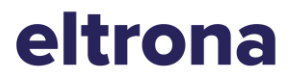

6. Supprimez tous les autres APN qui apparaissent dans la liste. L'APN POST MMS peut rester s'il est disponible.

- a) Sélectionnez l'APN qui doit être supprimé.
- b) Appuyez sur la touche Menu ou sur les trois points.
- c) Appuyez sur Supprimer APN.

7. Vérifiez qu'il y a un cercle à côté de l'APN restant.

8. Redémarrez votre téléphone. Maintenez le bouton d'alimentation enfoncé jusqu'à ce que l'appareil s'éteigne et redémarre.

9. Testez la connexion de données et/ou les MMS en accédant au Web.

10. Effectuez un dépannage supplémentaire si les paramètres APN sont corrects, mais que les clients rencontrent toujours des problèmes.

#### **Paramètres APN Apple**

Ces paramètres sont automatiquement réglés sur les valeurs correctes lorsque des cartes SIM Eltrona sont insérées et ne peuvent pas être modifiées. Vous pouvez réinitialiser vos paramètres réseau pour vous assurer qu'ils sont corrects :

1. Dans l'écran d'accueil, appuyez sur Paramètres > Données cellulaires > Réseau de données cellulaires > Réinitialiser les réglages

- 2. Appuyez sur Réinitialiser les réglages.
- 3. Saisissez le mot de passe de l'appareil si vous y êtes invité.
- 4. Confirmez la sélection.